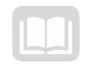

# ADOA - General Accounting Office AZ360 MANUAL: AR - CASH RECEIPTS

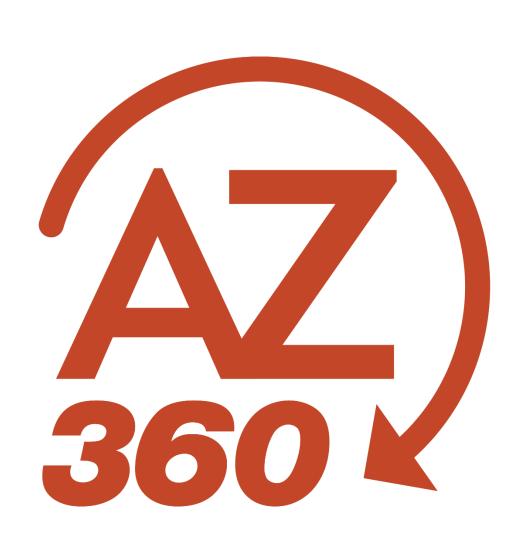

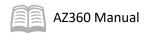

## AR - Cash Receipts

## Table of Contents

| Cash Receipts (CR) Basics                                         | 3  |
|-------------------------------------------------------------------|----|
| CR Event Types                                                    | 4  |
| Chart of Accounts (COA) Elements                                  | 4  |
| Cash Receipt (CR) Transaction Tabs                                | 5  |
| Cash Receipt (CR) Without a Receivable (RE) Reference Transaction | 9  |
| Researching CRs                                                   | 16 |
| Cash Receipt (CR) with Reference Transactions                     | 23 |
| Entering a CR with a RE Reference                                 | 23 |
| CR for a Vendor Refund                                            | 30 |
| Record an ACH Credit CR using Auto Apply                          | 33 |
| Cash Receipt (CR) Maintenance                                     | 38 |
| CR Modification                                                   | 38 |
| CR Cancellation                                                   | 41 |
| Cancel a Finalized CR Transaction                                 | 42 |
| Cash Receipt (CR) Adjustments                                     | 45 |
| State Treasurer - Treasury Adjustment (STADJ) Transactions        | 45 |
| Department - Treasury Adjustment Clearing (DADJ) Transactions     | 45 |
| Cash Receipt (CR) Reporting                                       | 47 |
| AR Interactive infoAdvantage Reports                              | 47 |
| Resource Section                                                  | 48 |
| Appendix A – Creating a Cash Receipt (CR) Transaction Template    | 48 |
| Appendix B – Additional Cash Receipt (CR) Transactions            | 48 |

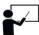

All activity demonstrations will be displayed with an icon. Demonstrations will detail which elements to input, but agency data should always be used when processing in AZ360.

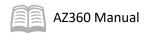

## AR - Cash Receipts

The Cash Receipts (CR) manual is designed for users who process cash receipts in AZ360, the statewide financial management system. The manual will focus on activities required to understand how to process cash receipts within AZ360.

## Manual Objectives

The user will be able to create cash receipts in AZ360 based on the following scenarios after completing this manual.

- Create a Cash Receipt without a Receivable reference.
- Research the Cash Receipt impact on customer accounts.
- Process a Partial Payment Cash Receipt using Copy Forward to reference a Receivable.
- Create a Cash Receipt for a vendor refund.
- Create an ACH Credit Cash Receipt using Auto Apply.
- Modify a Cash Receipt.
- Discard a draft Cash Receipt transaction.
- Cancel a Cash Receipt.
- Look up Cash Receipt information in AZ360.
- View Cash Receipt reports in infoAdvantage.

## Cash Receipts (CR) Basics

The Cash Receipt (CR) process begins when the agency receives payment from an external customer. An external customer can send a payment without an invoice and in other instances a payment is in response to a bill or invoice, which is generated by creating a Receivable (RE) transaction in AZ360. A payment can be recorded either as a "stand alone" payment or as payment for the invoice. For more information on RE transactions, see the "Create a Receivable (RE) Transaction" section of the AZ360 Manual - Billing and Collections available at <a href="https://gao.az.gov/resources/training/gao-training-resources">https://gao.az.gov/resources/training/gao-training-resources</a>.

The agency records the payment receipt using a Cash Receipt (CR) transaction. There are several types of CR transactions and these transactions generally behave in the same way. Techniques for one transaction can be applied to others. Throughout this manual, the term "CR-based transaction" is used to indicate any one of the CR transactions.

Payment types include:

- Cash
- Check
- EFT
- Credit Card

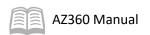

- Wire Transfer
- Debit Card
- Money Order
- Cashier's Check
- Direct Deposit

## **CR Event Types**

Event types are used to tell AZ360 what function it should process. For example, event type AR02, tells AZ360 to collect earned revenue.

The table below lists the permitted event types for the different types of CR transaction codes.

Table 1: CR Event Type Codes

| Transaction Code | Transaction Name   | Event Type | Function                                 |
|------------------|--------------------|------------|------------------------------------------|
| CR               | Cash Receipt       | AR02*      | Collect Earned Revenue                   |
|                  |                    | AR11       | Collect Unearned Revenue                 |
|                  |                    | AR13       | Collect Pre Payment                      |
|                  |                    | AR32       | Collect Vendor Refund                    |
|                  |                    | AR40       | Collect Unreserved Overpayment           |
|                  |                    | AR41       | Collect Reserved Overpayment             |
|                  |                    | AR51       | Collect to Asset Account                 |
|                  |                    | AR53       | Collect to Liability Account             |
|                  |                    | AR54       | Bill to Equity Account                   |
|                  |                    | AR55       | Collect to Equity                        |
|                  |                    | AR56       | Collect Return of Grant Advance          |
|                  |                    | ARC1       | NSF Re-deposit (revenue source not       |
|                  |                    |            | allowed)                                 |
|                  |                    | ARC2       | NSF Re-deposit (revenue source required) |
|                  |                    | ARC5       | Collect to Agency Fund Deposits          |
|                  |                    | ARC6       | Collect to Due to Others                 |
|                  |                    | ARZ1       | Collect to Escrow Account                |
| CACR             | Cost Accounting CR | AR02       | Collected Earned Revenue                 |
|                  |                    | AR11       | Collected Unearned Revenue               |
|                  |                    | AR32       | Collect Vendor Refund                    |
|                  |                    | ARC1       | NSF Deposit (RSRC not allowed)           |
|                  |                    | ARC2       | NSF Deposit (RSRC required)              |
|                  |                    | ARC4*      | Collect Earned Revenue – Cost            |
|                  |                    |            | Reimbursement                            |
| CRWP             | CR Web Portal      | AR02*      | Collect Earned Revenue                   |

<sup>\*</sup>Denotes default event type for CR transactions.

## **Chart of Accounts (COA) Elements**

Chart of Accounts (COA) elements are a group of codes that are entered on all financial transactions. The COA elements essentially tell AZ360 from and to which account (i.e., bucket of money) the funds are coming and going. The COA elements used in a CR transaction are listed below. Not every account has every element. Agencies will decide which elements to use and how to code them. Users should work with their agencies to determine what COA should be used.

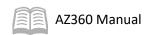

Note: Required COA are dependent on which values the agency has listed as required on the Fund Department Requirements (FDREQ) table. For more instruction on the FDREQ table see the "Decentralized" section of the AZ360 Manual - General Accounting available at https://gao.az.gov/resources/training/gao-training-resources.

Table 2: CR COA Codes

| COA Element        | Notes                                                                           |
|--------------------|---------------------------------------------------------------------------------|
| Fund               | Required                                                                        |
| Sub Fund           | Optional                                                                        |
| BSA                | Conditionally Required with Event Type posting to an asset or liability account |
| Object             | Conditionally Required depending on Event Type                                  |
| Department Object* | Optional field which may be required by Departments                             |
| Revenue Source*    | Conditionally Required depending on Event Type                                  |
| Department Revenue | Optional field which may be required by Departments                             |
| Source             |                                                                                 |
| Department         | Required                                                                        |
| Unit               | Required                                                                        |
| Appropriation Unit | Required                                                                        |

<sup>\*</sup>Either the Revenue or Dept Object can be required fields dependent on the type of payment/deposit being made and how the agency has set up their FDREQ table. If the deposit is to record the payment for goods/services provided by the state, the Revenue field may be required. If the payment/desposit is to record a refund of an overpayment to a vendor, the payment/deposit is recorded as a reduction of expenditure. In this case the Department Object field might be required based on the agency's FDREQ setup.

Note: If the overage is processed as a refund, the agency must use the same expenditure object(s) that were used on the initial GAX(s) to process the refund to accurately report the overall vendor payment in AZ360.

## **Cash Receipt (CR) Transaction Tabs**

Transactions in AZ360 are made up of various tabs. CR-based transactions contain four tabs:

- Header Stores values that apply to the entire transaction.
- Vendor Stores customer account information (e.g., vendor customer code, billing address, billing profile, etc.) and payment type.
- Accounting Used to record COA elements that indicate where the incoming CR should be applied to.
- Posting Represents the postings (credit and debits) for each accounting line.

#### CR Header Tab

The Header tab stores values that apply to all components of the CR-based transaction.

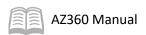

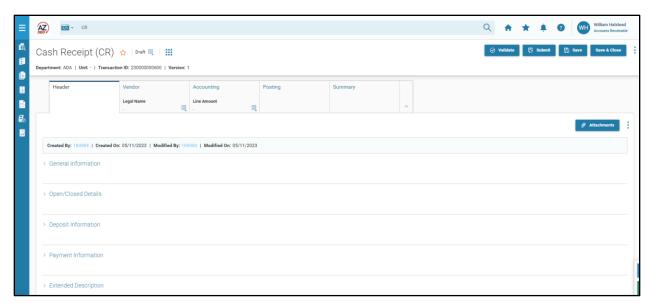

## Header – General Information Section

The General Information section contains descriptive fields and date information common to most transaction headers. It also contains fields that capture bank and payment information.

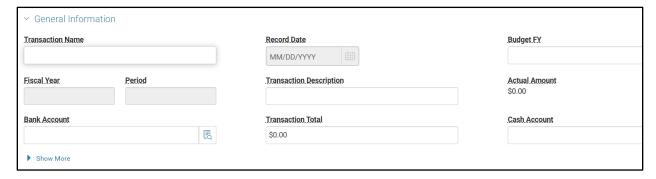

Header – Payment Information Section

The Payment Information section shows the total amount by payment type on the transaction.

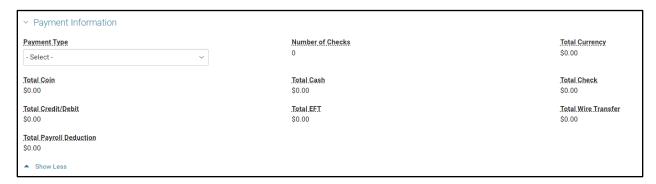

#### **CR Vendor Tab**

The Vendor tab is used to record the source of the payment, typically from an external customer. Each CR-based transaction requires one Vendor line, although more than one Vendor line is permitted. This is the preferred place to select the Payment Type (e.g., Cash, Check, Wire transfer, etc.). Although the Payment Type can be entered here and on the Header tab, the value entered on the Vendor line will

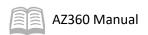

**override the value entered on the Header**. If more than one Payment Type is required, multiple Vendor lines must be inserted.

Note: The Arizona State Treasurer's Office requires that at least one Vendor line be entered for each payment type.

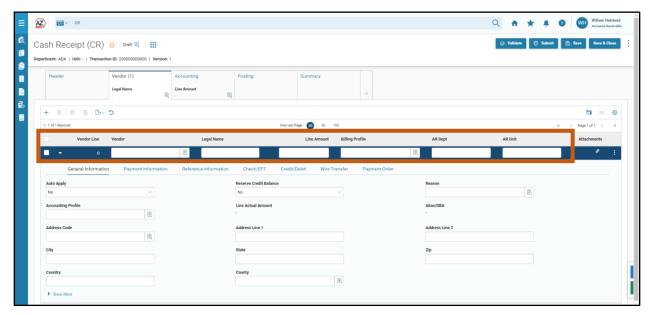

#### **CR Accounting Tab**

The Accounting tab records the COA information that tells AZ360 where to deposit the payment. This information is used when posting the CR-based transaction to the Accounting Journal (JACTG) and performing updates to the budgets. Accounting information is associated with whichever customer is selected on the Vendor tab. For CR-based transactions with multiple Vendor lines, enter the accounting information for each customer individually by first selecting the Vendor line on the Vendor tab. Then navigate to the Accounting tab to enter the accounting information.

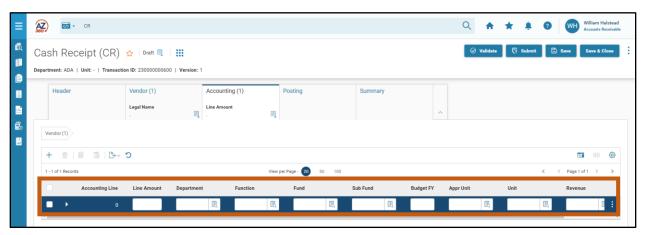

#### **CR Posting Tab**

The Posting tab displays the accounting impact of the CR based transaction. No data can be entered into the Posting tab; posting lines are generated from the rest of the transaction data. Users can click the Expand caret on the blue Posting line to expand the posting details.

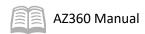

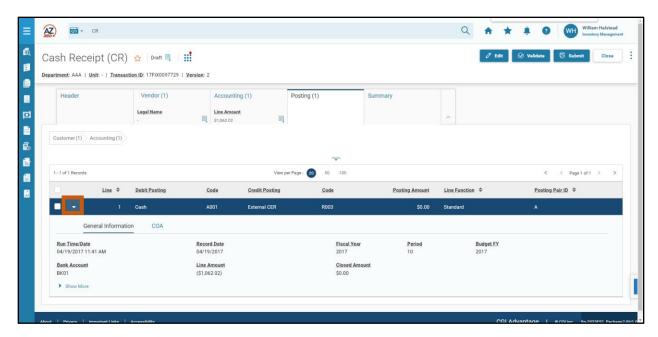

Each Accounting line entered into the Accounting tab has its own set of Posting lines (Debit and Credit). The Posting tab will only display the Posting lines for one Accounting line at a time.

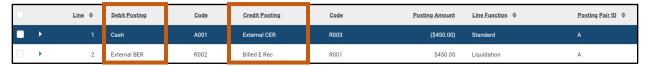

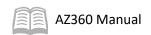

# Cash Receipt (CR) Without a Receivable (RE) Reference Transaction

A stand-alone CR-based transaction does not need to reference any transaction. It may be used to record the receipt of over-the-counter payment for goods and services that were not invoiced. This means there is no RE transaction to reference for the payment.

Note: CR transactions can be created using the Financial Transaction Catalog, from a Quicklink on the user's homepage or from the Global Search field. Scenarios detailed in this manual utilize the Global Search field method.

#### Create a CR without an RE Reference

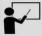

#### Scenario 1.

An agency has received cash over-the-counter for \$175 from customer Kathryn Maxwell for goods provided. Kathryn was not billed and is paying "over the counter". She gives \$174 in bills and \$1 in change. Since the customer was not billed, record the payment as a CR without reference to an RE transaction in AZ360.

Log in to the AZ360 Home Page. Create a CR transaction.

- 1. Click the **Expand** caret next to the **Global Search** field.
- 2. Select the Page Code option.
- 3. In the **Global Search** field, enter *CR*.

- In the drop down menu that generates, select CR Cash Receipt. The CR Financial Transaction page will generate.
- 5. Click Create.

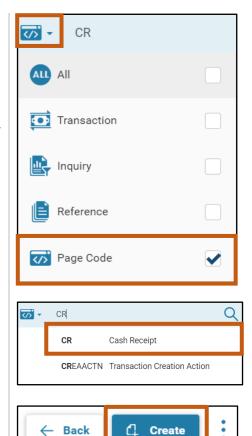

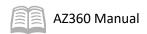

- 6. In the **Transaction Department** field, select the user's department 3-digit code from the pick list.
- 7. Select Auto Numbering check box.
- 8. Click Continue.

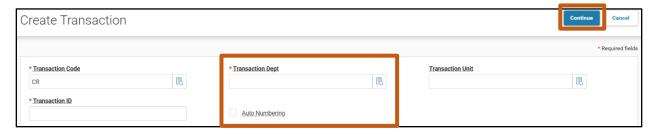

9. A new CR transaction will generate and opens to the Header tab. Note that the transaction is in **Draft**, the **Version** number is **1**, the **Function** is **New** and the **Status** is **Held**.

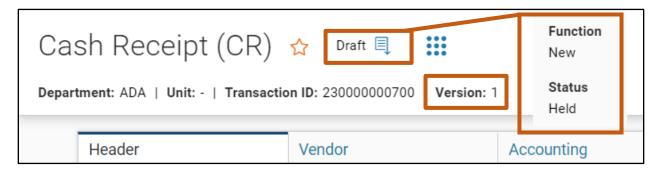

Complete the **Header** tab of the transaction.

- 1. In the **General Information** section:
  - a. In the **Transaction Description** field, enter the reason for the CR transaction. In this scenario, enter *Over the counter payment*.

Note: It is recommended to include as much detail as possible in the Transaction Description field in order to ease future transaction research and lookup.

- b. In the **Transaction Total** field, enter the total amount of the payment. In this scenario, enter *175*.
- c. In the **Bank Account** field, select **BK01** from the pick list.

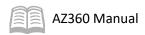

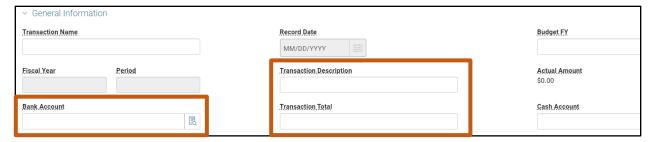

2. Click the Vendor tab.

## Complete the Vendor tab of the transaction

- 1. In the **Tab Level Actions** section, click the "+" icon to add a Vendor line.
- 2. On the **Vendor** line, in the **Vendor** field, click the pick list.

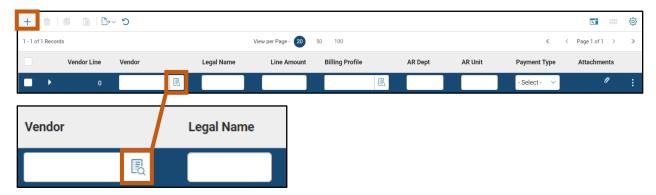

- 3. On the Search Vendor Customer screen that generates, locate the person who provided payment to the user's agency using either the Vendor/Customer, Legal Name, or Last Name fields.
- 4. Click Search.

Note: If not already in the system, the individual will need to be entered. For more information on this process see the "New Vendor/Customer (VCC) Transactions" section of the AZ360 Manual – Vendor Customer and Maintenance available at https://gao.az.gov/resources/training/gao-training-resources.

- 5. Click on the correct individual. In this scenario, click on Vendor/Customer **AD000009575 Kathryn Maxwell**.
- 6. Click Ok.

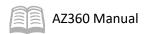

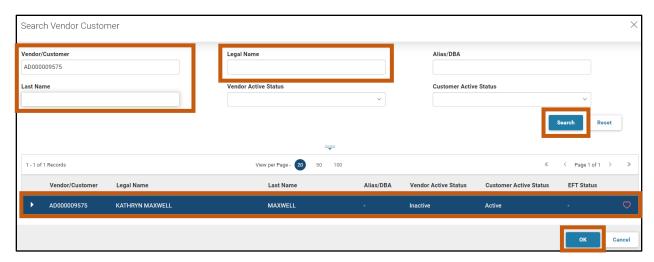

- 7. Click **Save**. Notice that the value in the Legal Name field has inferred based on the Vendor/Customer code selected.
- 8. In the **Billing Profile** field, select the pick list.

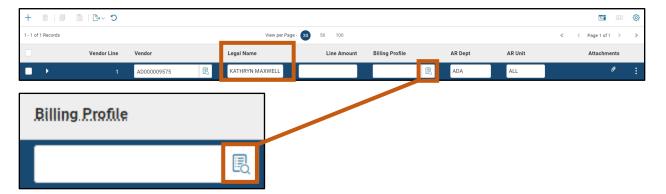

- 9. On the Search Billing Profile screen that generates, locate the correct billing profile for the person who provided payment by either choosing it from the grid, clicking the Next arrows to show more options or entering a Department or Unit value to narrow the results.
- 10. Click on the correct Billing Profile. In this scenario, select Billing Profile **DPBOT**.
- 11. Click Ok.

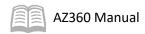

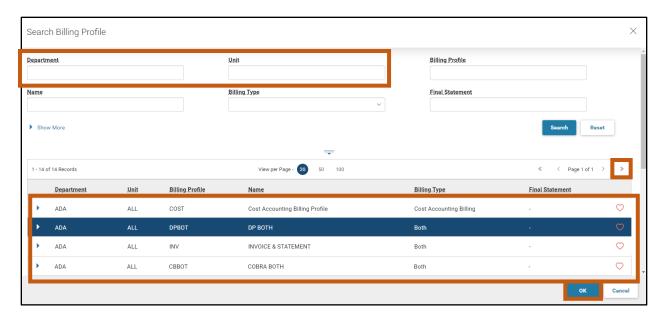

- 12. In the Line Amount field, enter the total amount of the payment. In this scenario, enter 175.
- 13. In the **Payment Type** field, select the method in which the payment was made. In this scenario, select **Cash** from the drop down menu.
- 14. Click Save.

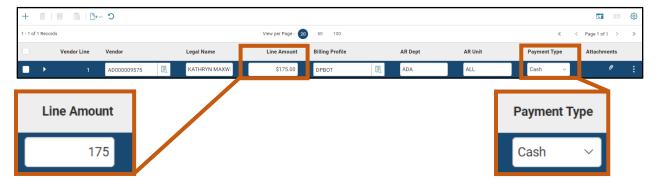

15. Click the **Accounting** tab.

Complete the **Accounting** tab of the transaction.

- 1. In the **Tab Level Actions** section, click the "+" icon to add an Accounting line.
- 2. In the **Line Amount** field, enter the total amount of the payment. In this scenario, enter 175.
- 3. In the **Department** field, enter the user's department 3-digit code.
- 4. In the **Function** field, enter the user's department function number.

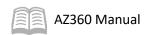

Note: Typically, the Function infers the Fund, Unit, and other elements so that these elements would not need to be separately entered.

- 5. In the **Fund** field, enter the user's department fund number.
- 6. In the **Appr Unit** field, enter the user's department appropriation unit number.
- 7. In the **Unit** field, enter the user's department unit number.
- 8. In the **Revenue** field, enter the user's department revenue number.

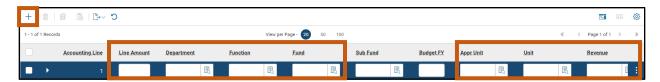

- 9. Click the **Expand** caret on the blue Accounting line.
- 10. In the General Information section:
  - a. In the **Currency** field, enter the total amount paid in dollar bills. In this scenario, enter *174*.
  - b. In the **Coin** field, enter the total the total amount paid in coins. In this scenario, enter 1.

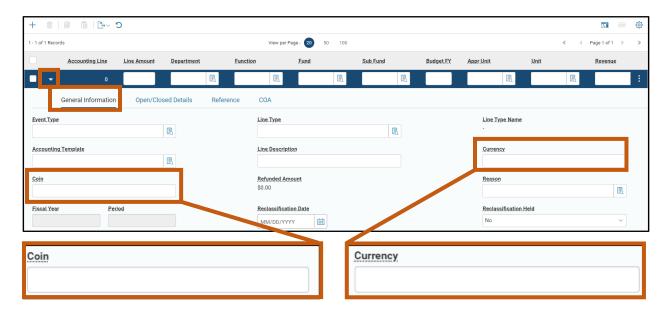

## 11. In the COA section:

a. In the **Task** field, enter the user's department task number.

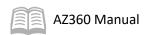

b. In the **Dept Revenue** field, enter the department revenue number for the user's department.

Note: The Dept Revenue and Tasks fields are controlled by the FDREQ table and are optional dependent on how the agency has confirgured their settings. See the required COA disclaimer in the "Chart of Accounts Elements" section of this manual for more details.

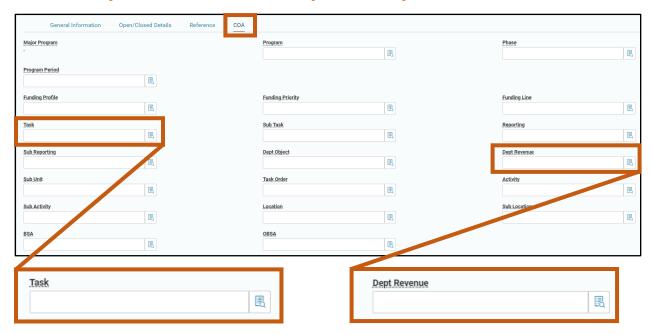

Check the CR transaction for errors and submit it.

- Click Validate to check for errors. If any errors exist, fix the errors and click Validate again. If the validation is successful, the following message is displayed: Transaction validated successfully.
- 2. Click the **Posting** tab.
- 3. Click the **Expand** caret on the blue Posting line to see the details of the credit and debit postings for the receipt.

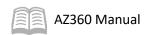

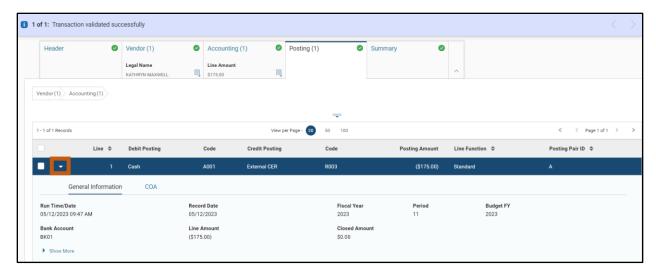

4. Review and verify the postings correspond to the values entered on the Accounting line.

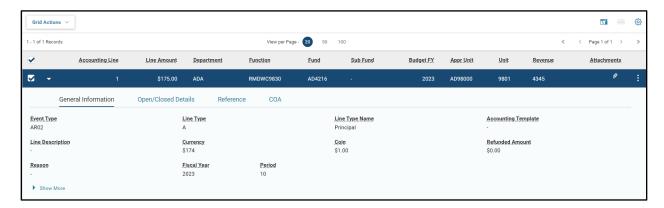

- 5. Click **Submit** to submit the transaction for approval. If submission is successful, the following message is displayed: **Transaction submitted successfully Pending Approval**.
- 6. Click Close.
- 7. Click **Home** icon to return to the home page.

## **Researching CRs**

The CR transaction updates several inquiry tables when a payment is entered.

## Customer Account Information (CUSTA) Table

The information that updates in tables can be looked up by performing a query and certain tables are designed for this purpose. For example, customer account information and balances can be researched using the Customer Account Information (CUSTA) query page. One way to quickly access the CUSTA query page is to type CUSTA into the Global Search field.

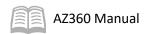

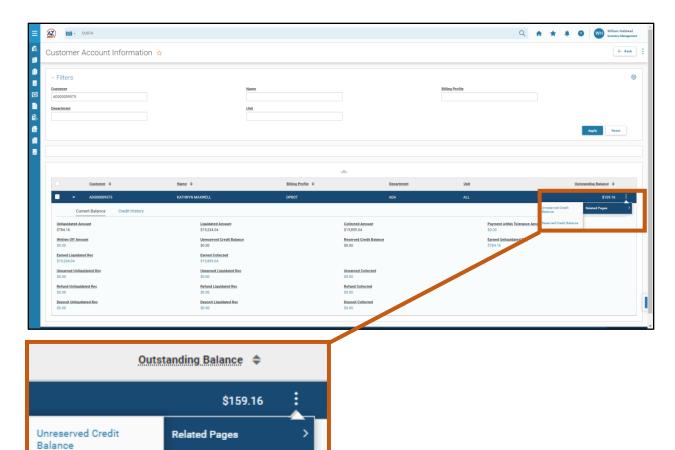

The following fields on CUSTA are calculated to present the overall status of the customer account.

- Unliquidated Amount The total amount of unpaid bills.
- Liquidated Amount The total billed amount that has been paid.
- Collected Amount The total amount that has been paid, whether billed or not, not including advances and pre-payments.
- Outstanding Balance The total amount owed for the customer account. Calculated as the total amount billed, less all amounts collected (including advances and pre-payments).
- Unreserved Credit Balance The total unreserved credit balance on the customer account caused by overpayments.
- Reserved Credit Balance The total credit balance on the customer account that is designated for a special purpose.

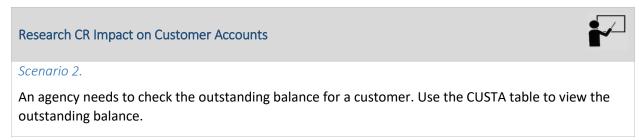

Log in to the AZ360 Home Page. Navigate to the CUSTA table.

Reserved Credit Balance

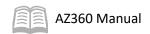

- Click the Expand caret next to the Global Search field.
- 2. Select the Page Code option.
- 3. In the **Global Search** field, enter *CUSTA*.
- CUSTA

  All

  Transaction

  Inquiry

  Reference

  Page Code

  CUSTA

  CUSTA

  CUSTA

  CUSTA
- In the drop down menu that generates, select CUSTA Customer Account Information. The CUSTA page opens.
- 5. In the **Customer** field, enter the customer's assigned customer number.
- 6. In the **Department** field, enter the user's department 3-digit code.
- 7. Click **Apply**. The CUSTA record for the customer and billing profile opens.

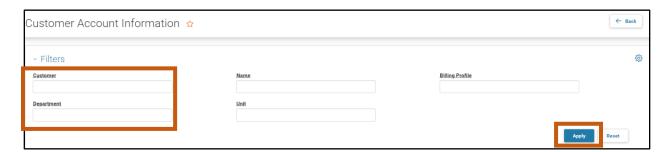

8. Review the record and observe the amount displayed in the Outstanding Balance column.

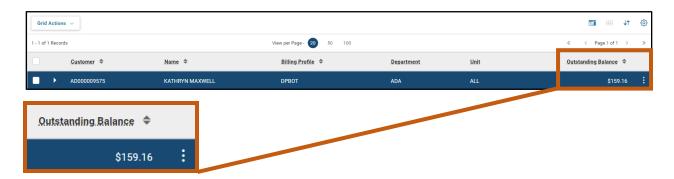

Q

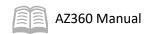

## Cash Balance Detail Query (CBALDQ)

When researching a fund, the available cash balance can be viewed on the Cash Balance Detail (CBALDQ) table. The CBALDQ table displays the available cash balance and pending increases or decreases for the desired fund.

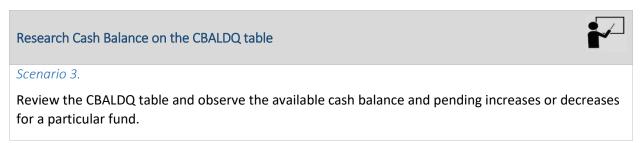

Log in to the AZ360 Home Page. Navigate to the CBALDQ table.

- 1. Click the **Expand** caret next to the **Global Search** field.
- 2. Select the **Page Code** option.
- 3. In the **Global Search** field, enter *CBALDQ*.

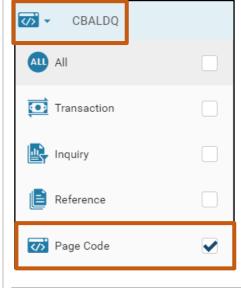

 In the drop down menu that generates, select CBALDQ Cash Balance Detail. The CBALDQ page opens.

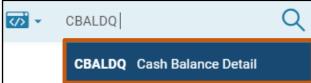

- 5. In the **Fund** field, enter the fund number being researched. In this scenario, enter *AD4216*.
- 6. Click **Apply**.
- 7. View the cash balances. To view additional fields, click the **Expand** caret on the blue grid line.

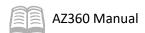

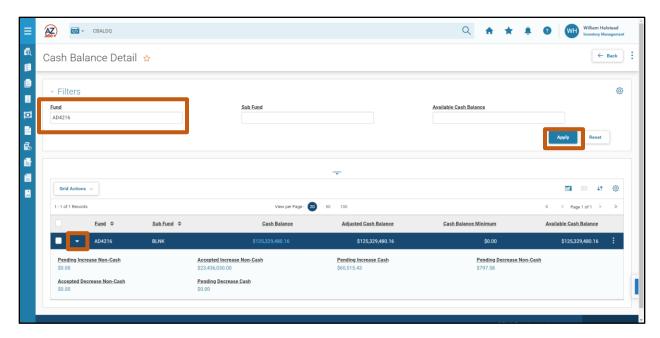

## Receivable History and Reference Query (RDET)

The Receivable History and Reference Query (RDET) displays all transaction activity related to an RE. When a CR-based transaction references an RE transaction, it updates the RDET.

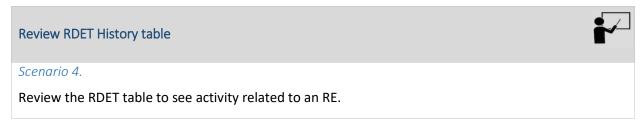

Log in to the AZ360 Home Page. Navigate to the RDET table.

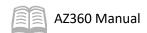

- 1. Click the **Expand** caret next to the **Global Search** field.
- 2. Select the Page Code option.
- 3. In the **Global Search** field, enter *RDET*.
- RDET

  ALL All

  Transaction

  Inquiry

  Reference

  Page Code
- In the drop down menu that generates, select RDET Receivable History and Reference. The RDET page opens.

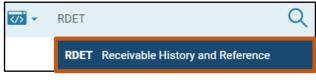

- 5. In the **Transaction ID** field, enter the transaction number of the RE transaction.
- 6. In the **Department** field, enter the user's department 3-digit code. **Note: To access this** *field, click the Show More caret.*
- 7. Click Apply.
- 8. View the RE history.

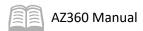

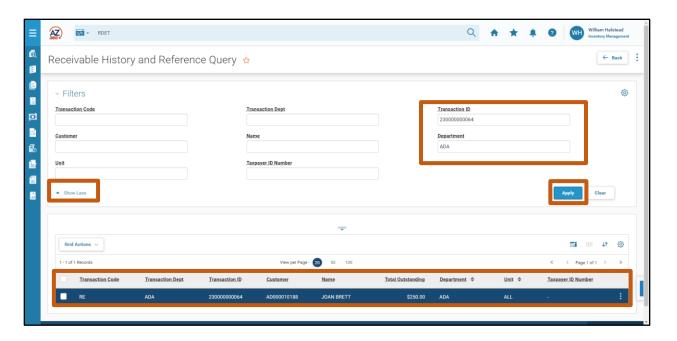

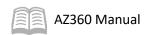

## Cash Receipt (CR) with Reference Transactions

A CR can reference several types of RE transactions. For example, when a customer has submitted payment in response to a bill, a CR-based transaction must be entered. The CR-based transaction must reference the RE transaction to reduce the amount of the receivable (i.e., show that the bill or part of the bill has been paid).

## **Entering a CR with a RE Reference**

#### **Invoice Payment**

When a customer makes a payment that exactly matches an invoice, the CR can be created by using the Copy Forward function which references the existing RE transaction. The customer and accounting information will carry forward from the RE-based transaction and populate the CR-based transaction. There are only a few fields that need information to be manually entered in this scenario.

#### **Partial Payment**

If the payment does not fully cover the amount of the referenced transaction(s), it is considered a partial payment and it will leave an outstanding balance on the customer's account (visible on the CUSTA table). The steps involved in processing a partial payment are similar to the steps involved in processing a full invoice payment with the exception that the Header tab's Transaction Total field, Customer tab's Line Amount field, and Accounting tab's Line Amount field must be changed to match the payment received.

### Process a Partial Payment CR Using Copy Forward to Reference RE

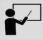

### Scenario 1.

Several weeks ago, an agency created an RE for \$1,000, split evenly between goods (\$500) and services (\$500). An invoice was sent to the customer. The customer has now sent a check with a partial payment of \$750. Of this payment, \$300 will be applied to the goods accounting line and the remaining \$450 will be applied to the services line. Create a CR referencing the RE.

Log in to the AZ360 **Home Page**. Search for the existing RE transaction.

- 1. Complete the steps from the "Review RDET History table" scenario to generate the RDET table.
- 2. In the **Department** field, enter the user's department 3-digit code.
- 3. Click Apply.

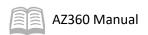

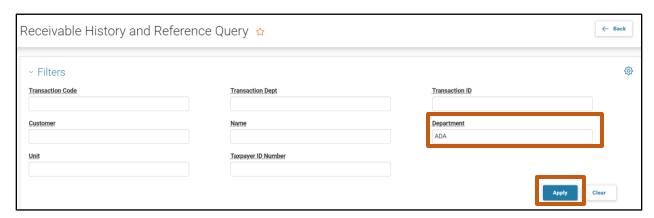

- 4. Click the **Page 3-dot** menu and under Related Pages, select **Receivable Search**.
- 5. The Receivable Search (RESTA) table will open.
- 6. In the **Department** field, enter the user's department 3-digit code.

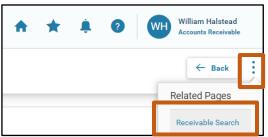

7. Click **Apply**. All RE transactions for the department are displayed in the grid with corresponding **Transaction ID** links.

Note: While there are no required fields on the RDET table, it is stronly recommended to search by as many fields as possible in orde to minimize search results.

8. Select the appropriate RE transaction by clicking on the **Transaction ID** link. The RE transaction will open.

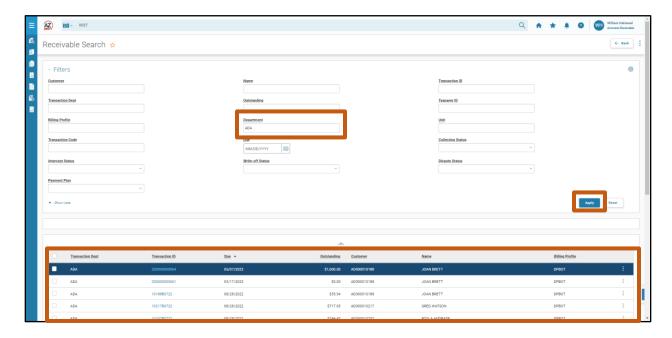

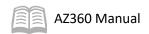

Copy forward the RE transaction to a CR transaction.

1. Click the Page 3-dot menu, select Copy Forward from Primary Actions.

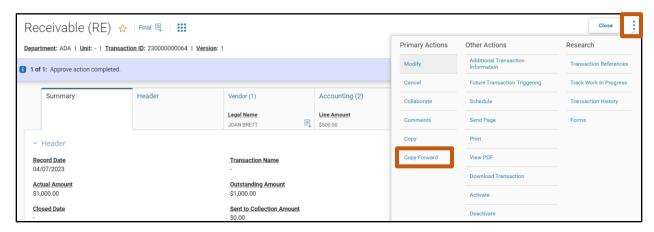

- 2. On the **Copy Forward** screen, in the **Transaction Dept** field, enter the user's department 3-digit code.
- 3. Check the Auto Numbering check box.
- 4. Verify that the Target Transaction Code selected is CR.
- 5. Click Ok.

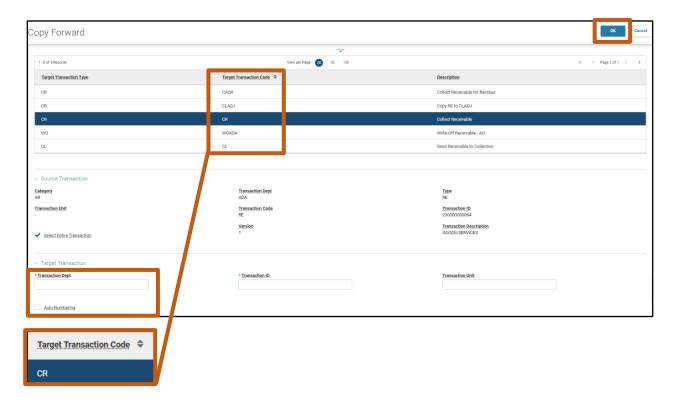

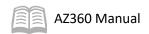

6. A new CR transaction will generate and opens to the Header tab. Note that the transaction is in **Draft**, the **Version** number is **1**, the **Function** is **New** and the **Status** is **Held**.

Complete the **Header** tab of the transaction.

- 1. In the **General Information** section:
  - a. In the **Transaction Total** field, enter the total payment amount. In this scenario, enter *750*.
  - b. In the In the **Bank Account** field, select **BK01** from the pick list.
- 2. Click the **Vendor** tab.

Complete the **Vendor** tab of the transaction.

 Click the Expand caret on the blue Vendor line. Observe that most of the fields are populated based on values from the RE, including Vendor, Billing Profile, Line Amount, AR Dept, and AR Unit.

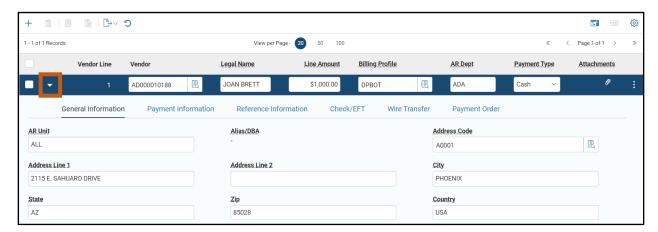

- 2. In the **Line Amount** field, change the amount to equal the current payment amount. In this scenario, enter *750*.
- 3. From the **Payment Type** drop down menu, select the method of the payment. In this scenario, select **Check**.

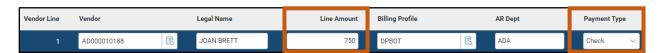

- 4. Click the Check/EFT section.
- 5. In the **Check/EFT Number** field, enter the check number.
- 6. In the **Check/EFT Date** field, enter the date of the check.

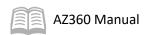

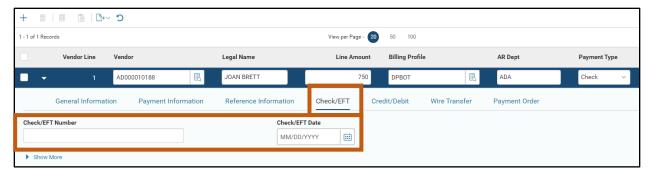

7. Click the **Reference Information** section. Observe that the Referenced Transaction Code, Referenced Transaction Dept, and Referenced Transaction ID fields show the originating RE transaction information.

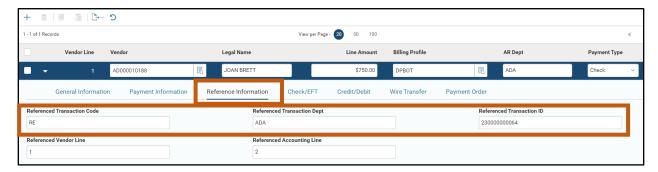

8. Click the Accounting tab.

Enter the partial payment amounts in the **Accounting** tab of the CR transaction.

1. Observe how current accounting lines appear. In this scenario, there are two accounting lines and the Line Amount, Event Type, and Line Type fields are populated for both lines with values of \$500.00, AR02, and A respectively.

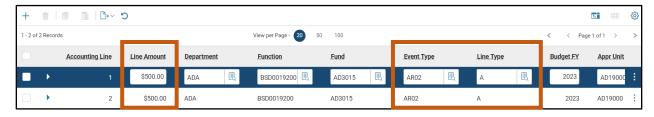

- 2. In the **Line Amount** field for Accounting Line 1, change the amount to the total being applied to the goods accounting line. In this scenario, enter *300*.
- 3. Click the **Expand** caret on the blue Accounting Line 1.
- 4. Click the Reference Information section. Observe that the RE transaction is identified.
- 5. Click the **COA** tab. Observe that the accounting elements are populated.

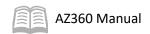

6. In the **Line Amount** field for Accounting Line 2, change the amount to the total being applied to the goods accounting line. In this scenario, enter *450*. When completed, Accounting Lines 1 and 2 should look as follows:

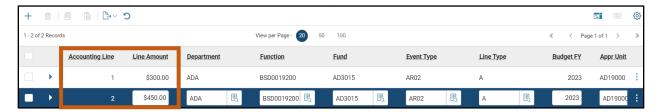

Check the CR transaction for errors and submit it.

- Click Validate to check for errors. If any errors exist, fix the errors and click Validate again. If the validation is successful, the following message is displayed: Transaction validated successfully.
- 2. Click the **Posting** tab.
- 3. Click the **Expand** caret on the blue Posting lines to see the details of the credit and debit postings for the receipt.

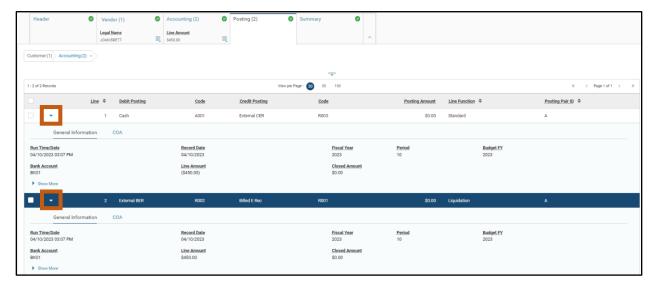

- 4. Click the **Submit** button to submit the transaction for approval when all errors are resolved. If the submission is successful, the following message is displayed in the upper left corner: **Transaction submitted successfully**.
- 5. After the CR transaction has been final approved, review the originating RE transaction using the Global Search menu.

Review the updates to the RE after the CR has been final approved.

1. Using the Global Search, call up the original RE transaction.

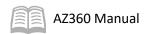

- 2. Click the Header tab.
- 3. Scroll down to the **Open/Closed Details** section. Review the **Closed Amount** field, which reflects the total CR amount. In this scenario, the closed amount is \$750.00.

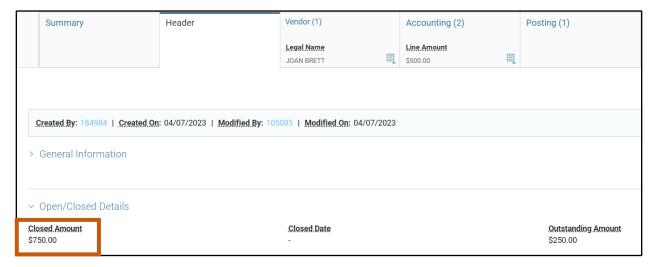

- 4. Click the **Accounting** tab.
- 5. Click the **Expand** caret on the blue Accounting Line 1.
- 6. Click the **Open/Closed Details** section. The line amount has not changed, but the value in the Line Closed Amount field shows the amount paid via the CR while the Outstanding Amount field shows the total line amount minus the amount of the CR. In this scenario, the Accounting Line amount is \$500.00, the Line Closed Amount is \$300.00, and the Outstanding Amount is \$200.00.

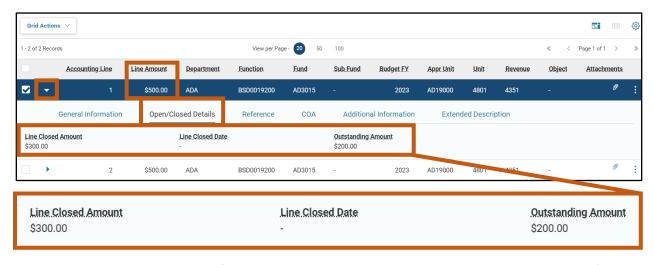

7. Click the **Additional Information** section. The amounts have been updated because of the CR. The Liquidated Amount and Collected Amount values are the amount of the CR. In this scenario, both values are \$300.00.

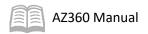

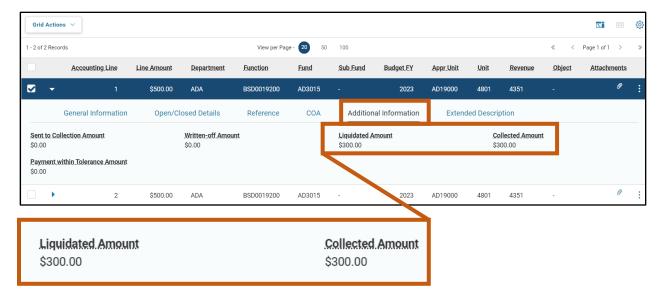

8. Click **Home** icon to return to the home page.

## CR for a Vendor Refund

When a vendor has been overpaid by the State of Arizona, the state will receive a refund for the overpayment. This creates the need for a CR to process the refund. This section will focus on the process involved in creating a CR to record a vendor refund.

It is important to note that when processing a refund from the vendor for the overpayment, an agency must use the same revenue sources (if the overpayment was processed as a GAXR1 transaction) or the same expenditure objects that were used on the initial overpayment. *This is vital to accurately report the refund from the vendor in AZ360.* For more information on GAXR1 transactions see the Customer Refund section of Appendix B in this manual.

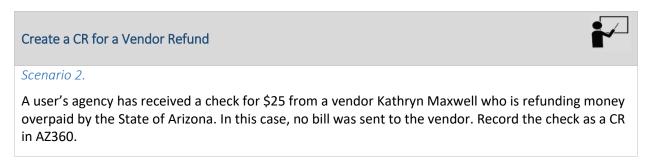

Log in to the AZ360 **Home Page**. Create a CR transaction.

Complete the steps from the "Create a CR without an RE Reference" scenario to create a CR transaction. The transaction will open to the Header tab.

Complete the **Header** tab of the transaction.

1. In the **General Information** section:

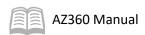

- a. In the **Transaction Description** field, enter the reason for the CR transaction along with any other information that may help identify the refund. In this scenario, enter *Refund*.
- b. In the **Transaction Total** field, enter the amount of the payment. In this scenario, enter *25*.
- c. In the **Bank Account** field, select **BK01** from the pick list.
- 2. In the **Payment Information** section:
  - a. From the **Payment Type** drop down menu, select the method of the payment. In this scenario, select **Check**.

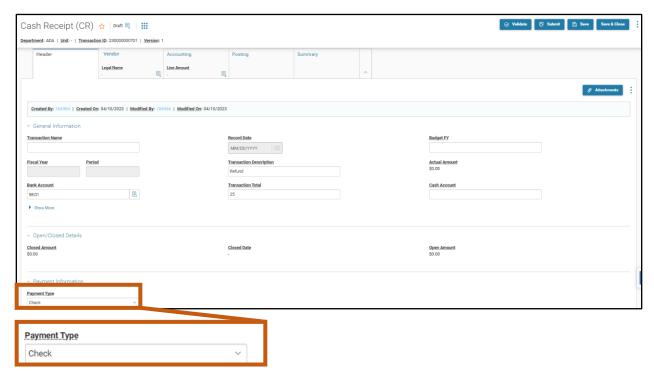

3. Click the **Vendor** tab.

Complete the **Vendor** tab of the transaction.

- 1. In the **Tab Level Actions** section, click the "+" icon to add a Vendor line.
- 2. On the **Vendor Line**, in the **Vendor** field, enter the Vendor Customer code for the vendor who is refunding the payment. In this scenario, enter *AD000009575*.
- 3. In the **Billing Profile** field, enter the Billing Profile number for the customer.
- 4. In the **Line Amount** field, enter the amount of the payment. In this scenario, enter 25.

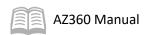

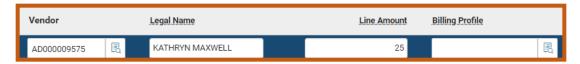

- 5. Click the **Expand** caret on the blue Vendor line.
- 6. Click the Check/EFT section.
- 7. For payments made via check, in the **Check/EFT Number** field enter the check number.
- 8. In the **Check/EFT Date** field, enter the date of the check.
- 9. Click the Accounting tab.

## Complete the **Accounting** tab of the transaction.

- 1. In the **Tab Level Actions** section, click the "+" icon to add an Accounting line.
- 2. In the **Line Amount** field, enter the amount of the payment. In this scenario, enter 25.
- 3. In the **Department** field, enter the user's department 3-digit code.
- 4. In the **Event Type** field, enter *AR32* (Collect Vendor Refund) to indicate that a vendor refund is being collected.
- 5. In the **Function** field, enter the user's function number.
- 6. In the **Object** field, enter the user's object number.
- 7. In the **Dept Object** field, enter the department object number for the user's department.
- 8. In the **Appr Unit** field, enter the user's department appropriation unit number.

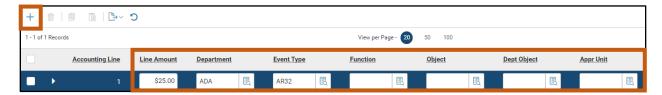

Validate and submit the transaction for approval.

- Click Validate to check for errors. If any errors exist, fix the errors and click Validate again. If the validation is successful, the following message is displayed: Transaction validated successfully.
- 2. Click **Submit** to submit the transaction for approval. If submission is successful, the following message is displayed: **Transaction submitted successfully Pending Approval**.

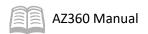

- 3. Click Close.
- 4. Click **Home** icon to return to the home page.

## Record an ACH Credit CR using Auto Apply

The State of Arizona can receive many types of payments; one type is an Automated Clearing House (ACH) Credit or Wire Transfer transaction. An ACH Credit or Wire Transfer transaction requires the creation of a CR transaction to record the receipt of funds.

## **Auto Apply Feature**

The Auto Apply feature allows AZ360 to automatically apply the funds from the customer's payment to outstanding customer RE transactions. The system will apply the funds from oldest to the newest outstanding RE.

The Auto Apply field on the CR Vendor tab, General Information section must be set to Yes.

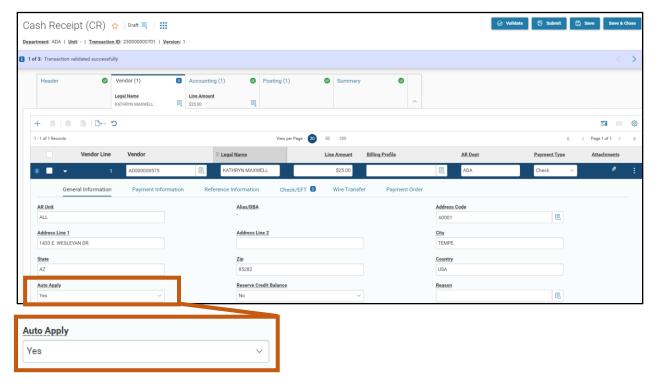

Then the Auto Apply button located on the Header tab via the Row 3-dot menu can be selected.

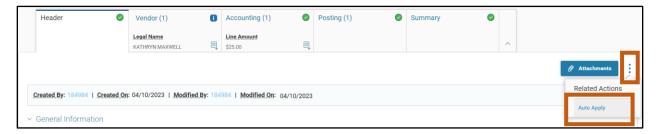

The system will automatically apply the payments. In the event of partial payments, a user will enter the dollar amount on the Vendor line before selecting Auto Apply.

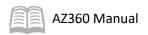

## Record an ACH Credit CR Using Auto Apply

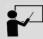

#### Scenario 3.

A user's agency has been notified that an ACH payment for \$5,000 is being sent to them from customer Joan Brett. Create an ACH credit CR transaction and submit it for approval. Use the Auto Apply feature to apply the ACH payment to outstanding RE transactions for this customer.

Log in to the AZ360 Home Page. Create a CR transaction.

1. Complete the steps from the "Create a CR without an RE Reference" scenario to create a CR transaction. The CR will open to the Header tab.

Complete the **Header** tab of the transaction.

- 1. In the **General Information** section:
  - a. In the **Transaction Description** field, enter a description of the payment. In this scenario, enter *Customer Payment*.
  - b. In the **Transaction Total** field, enter the total amount of the payment. In this scenario, enter *5000*.
  - c. In the **Bank Account** field, select **BK01** from the pick list.
- 2. In the **Payment Information** section:
  - a. From the **Payment Type** drop down menu, select the method of the payment. In this scenario, select **Wire Transfer**.

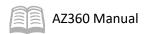

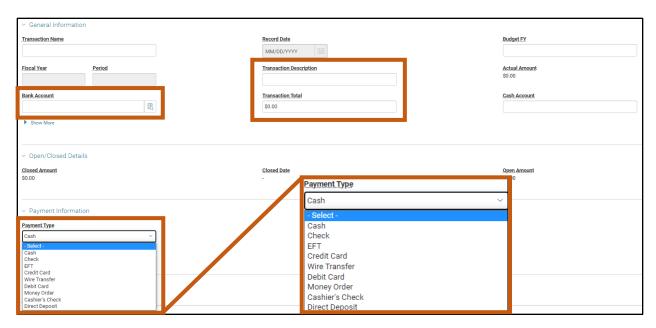

3. Click the Vendor tab.

Complete the **Vendor** tab of the transaction.

- 1. In the **Tab Level Actions** section, click the "+" icon to add a Vendor line.
- 2. On the **Vendor line**, in the **Vendor** field, enter the Vendor Customer code for the vendor who is refunding the payment. In this scenario, enter *AD000010188*.
- 3. In the **Line Amount** field, enter the ACH payment amount. In this scenario, enter 5000.
- 4. In the **Billing Profile** field, enter the Billing Profile number for the customer.
- 5. In the **Payment Type** drop down menu, select the payment method. In this scenario, select **Wire Transfer**.

Note: The State of Arizona considers an incoming ACH to be a Wire Transfer.

- 6. Click the **Expand** caret on the blue Vendor line.
- 7. Under the **General Information** section, click the **Show More** caret.
- 8. In the **Auto Apply** field, select **Yes** from the drop down menu. Checking this option tells the system to apply the funds across outstanding RE's.

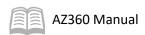

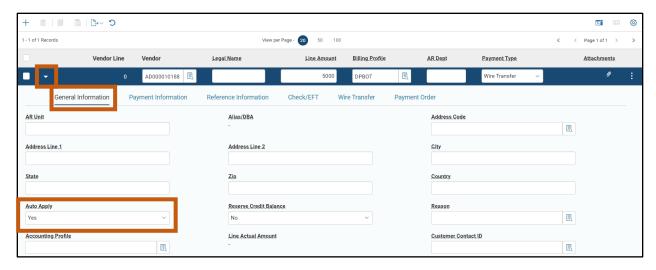

- 9. Click the Wire Transfer section.
- 10. In the **Wire Transfer Number** field, enter the number received from the incoming ACH/Wire Transfer.
- 11. In the **Wire Transfer Date** field, enter the date the wire comes in to the State's bank account.

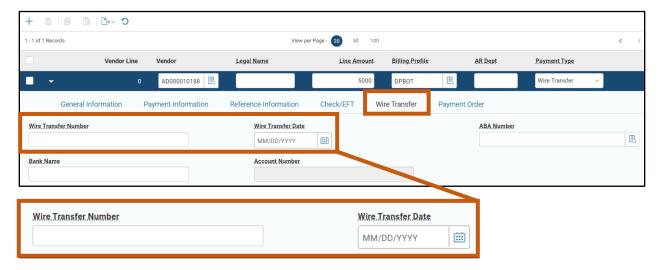

Auto Apply the Accounting lines.

- 1. Click the **Header** tab.
- 2. Click the **Row 3-dot** menu, and under Related Actions click **Auto Apply**.

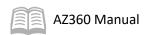

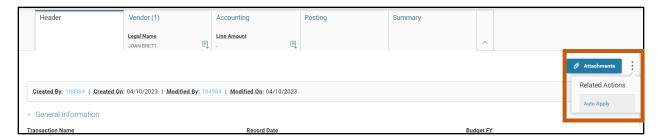

Review the generated accounting lines.

- 1. Click the **Accounting** tab. Observe that the accounting lines have been built.
- 2. In the grid, click the last **Accounting line**. This line reflects the overpayment that is being applied to outstanding RE transaction(s) for this customer. This overpayment utilizes Event Type AR40 (Collect Unreserved Overpayment).

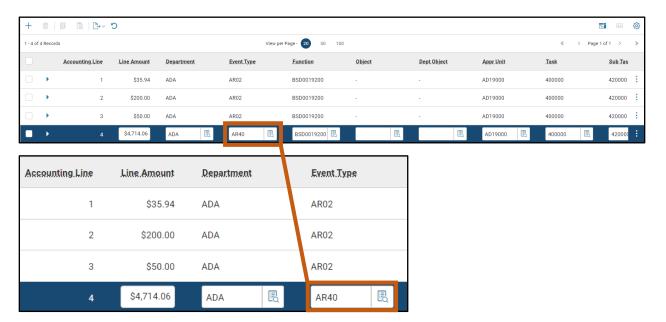

Validate and submit the transaction for approval.

- Click Validate to check for errors. If any errors exist, fix the errors and click Validate again. If the validation is successful, the following message is displayed: Transaction validated successfully.
- Click Submit to submit the transaction for approval. If submission is successful, the following message is displayed: Transaction submitted successfully - Pending Approval.
- 3. Click Close.
- 4. Click **Home** icon to return to the home page.

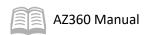

## Cash Receipt (CR) Maintenance

CR maintenance includes modifying and cancelling CRs, reversing the liquidation of a receivable and processing a customer refund.

## **CR Modification**

CRs that are in the Final phase may need to be changed for many reasons, such as to correct the transaction reference, accounting elements, or net a credit balance. These changes can be processed through a modification. Some values on a final CR-based transaction cannot be modified, such as the event type, and COA elements related to a referenced transaction, since these elements are inferred from the original RE. In cases where there are errors in fields that cannot be modified, the transaction may be corrected by using an AZ360 transfer transaction.

In addition, when modifying Final phase CR-based transactions, the Transaction Total field on the Header tab cannot be different from the original transaction. If the amount does differ, the transaction will route to the Arizona State Treasurer's Office and will be rejected.

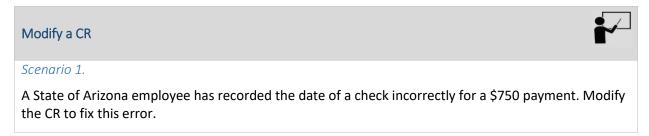

Log in to the AZ360 Home Page. Locate the CR to be modified from the Financial Transaction Catalog.

- 1. Click the **Expand** caret next to the **Global Search** field.
- 2. Select the **Page Code** option.
- 3. In the **Global Search** field, enter *CR*.
- CR
  All All

  Transaction

  Inquiry

  Reference

  Page Code

  CR Cash Receipt

CREAACTN Transaction Creation Action

- In the drop down menu that generates, select CR Cash Receipt. The CR Financial Transaction page will generate.

5. In the **Dept** field, enter the user's department 3-digit code.

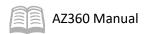

- 6. In the **ID** field, enter the transaction identification number for the CR transaction being modified.
- 7. Click Search.
- 8. The CR transaction will generate in the grid at the bottom of the screen.
- 9. Click the CR transaction ID link. The CR transaction opens.

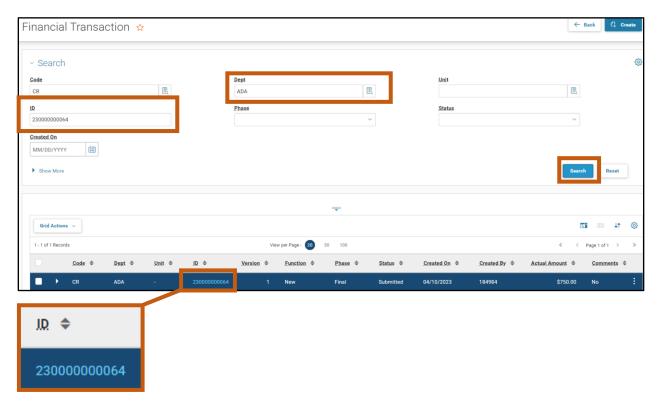

Create a Modification version of the CR transaction.

1. Click the Page 3-dot menu, select Modify from Primary Actions.

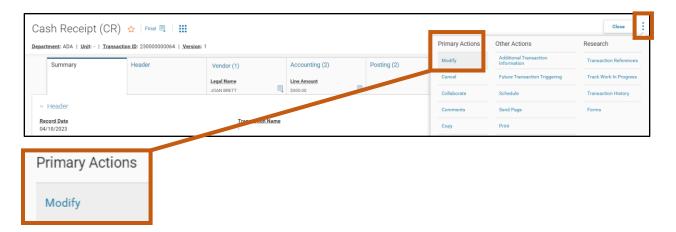

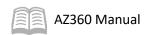

2. A new version of the transaction is displayed. It has the same ID number but an incremented version number. Notice that the new transaction has a **Function** of **Modification** and a **Phase** of **Draft**.

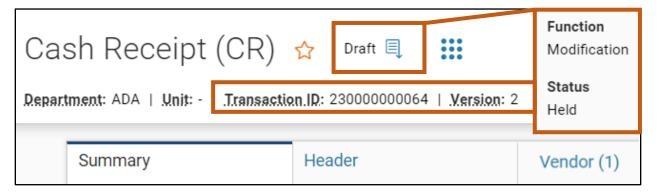

Update the **Vendor** tab to indicate the correct check date.

- 1. Click the Vendor tab.
- 2. Click the **Expand** caret on the blue Vendor line.
- 3. Click the **General Information** section.
- 4. In the **Reason** field, select **RECLASS** (Reclassification) from the pick list.

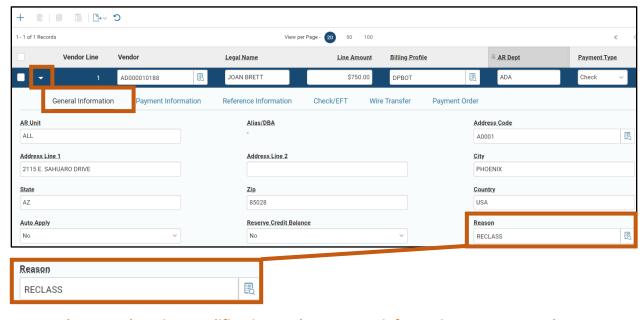

Note: Whenever there is a modification to the payment information a user must choose a reason. In this scenario, if the modification is for a date change the correct reason is Reclassification.

5. Click the Check/EFT section.

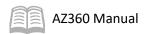

6. In the Check/EFT Date field, enter the correct check date.

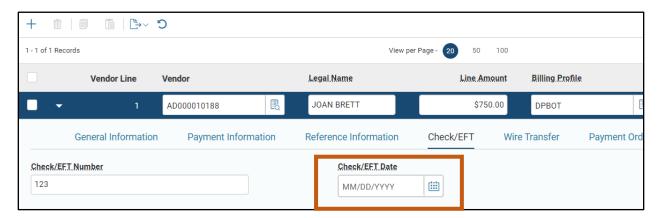

Validate and submit the transaction for approval.

- Click Validate to check for errors. If any errors exist, fix the errors and click Validate again. If the validation is successful, the following message is displayed: Transaction validated successfully.
- Click Submit to submit the transaction for approval. If submission is successful, the following message is displayed: Transaction submitted successfully - Pending Approval.
- 3. Click Close.
- 4. Click **Home** icon to return to the home page.

#### **Effects of CR Modification**

Since the previous activity made a change to the Check/EFT Date, the CR modification will contain the details of the change.

## **CR Cancellation**

There are times when CR-based transactions must be discarded or cancelled, such as when errors in data entry have been made. The process varies depending on the transaction status. Transactions that are in Draft phase can be discarded, which removes them from the system. A transaction in Final phase can be cancelled but will remain in the system. Cancellation of a CR is infrequent and is handled only by the Arizona State Treasurer's Office when it is necessary.

#### Discard a Draft CR Transaction

The Discard feature is used to close and remove draft transactions completely from the system.

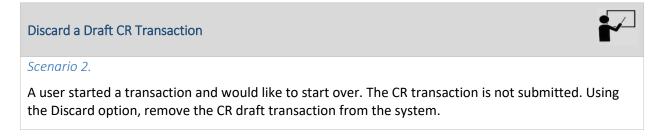

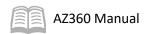

Log in to the AZ360 Home Page. Locate the CR transaction to be discarded.

1. Complete the steps from the "Modify a CR" scenario to generate and open the required CR transaction.

Discard the CR transaction.

1. Click the Page 3-dot menu, select Discard from Primary Actions.

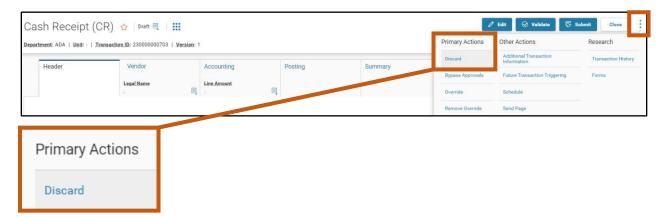

2. On the **Discard Confirmation** page, click **Yes** to permanently delete the record.

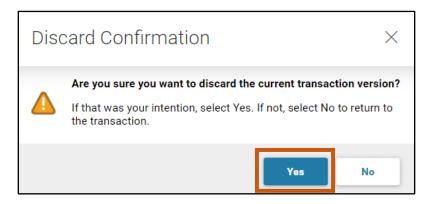

3. Click **Home** icon to return to the home page.

## Cancel a Finalized CR Transaction

It is possible to cancel a finalized transaction. For example, the Arizona State Treasurer's Office might cancel a CR-based transaction if a duplicate CR has been processed.

The Cancel feature is used to cancel a finalized transaction. Unlike discarding a transaction in Draft phase, in which the transaction disappears from the system, cancelling a transaction in Final phase will reverse the impact on accounting and customer account and keep the original transaction in the system. Using the Cancel feature on a CR-based transaction in a Final status will create a Cancellation Function, Draft Phase version of the transaction. Cancellation of a finalized CR is infrequent and is handled only by the Arizona State Treasurer's Office when it is necessary.

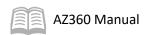

# Cancel a Finalized CR Scenario 3. As a Arizona State Treasurer's Office user, cancel a CR transaction that is in Final status.

Log in to the AZ360 Home Page. Locate the existing CR transaction to be cancelled.

1. Complete the steps from the "Modify a CR" scenario to generate and open the required CR transaction.

#### Cancel the CR transaction.

1. Click the Page 3-dot menu, select Cancel from Primary Actions.

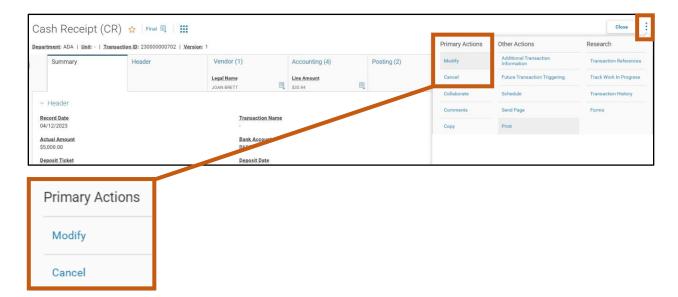

2. On the Cancel Confirmation page, click **Yes** to cancel the current transaction version.

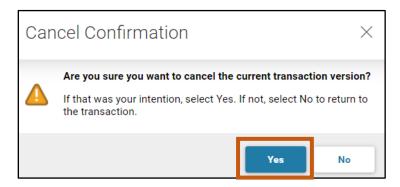

3. A new version of the transaction is displayed. It has the same ID number but an incremented version number. Notice that the new transaction has a **Function** of **Cancellation** and a **Phase** of **Draft**.

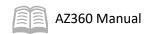

Submit the Draft Cancellation transaction.

- Click Validate to check for errors. If any errors exist, fix the errors and click Validate again. If the validation is successful, the following message is displayed: Transaction validated successfully.
- 2. Click **Submit** to submit the transaction for approval. If submission is successful, the following message is displayed: **Transaction submitted successfully Pending Approval**.
- 3. Click Close.
- 4. Click **Home** icon to return to the home page.

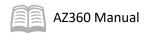

# Cash Receipt (CR) Adjustments

This section is intended to serve as a broad overview of the cash reconciliation adjustment process so that users are familiar with the transactions involved in the correction of reconciled CRs.

## **State Treasury - Treasury Adjustment (STADJ) Transactions**

The State Arizona State Treasurer's Office can adjust CR deposits. For example, when an agency records a CR transaction and the total amount recorded on the CR is not equal to the total amount later verified at the bank, the Arizona State Treasurer's Office will process a State Treasurer – Treasury Adjustment (STADJ) transaction. That transaction will either increase (favorable) or reduce (unfavorable) the agency's cash to match the bank total. The event types used with an STADJ are:

- ARS1 Unfavorable Deposit Adjustment
- ARS2 Favorable Deposit Adjustment
- ARS3 NSF Receivable
- ARS4 Credit Card Unfavorable Adjustment (Fees and Chargebacks)
- ARS5 Credit Card Favorable Adjustment

## **Department - Treasury Adjustment Clearing (DADJ) Transactions**

Agencies can also make adjustments in certain circumstances. Agencies will use the Department – Treasury Adjustment Clearing (DADJ) transaction to adjust revenue or expenditures related to the following types of transactions: Unfavorable Deposit Adjustment, Favorable Deposit Adjustment, NSF Write Off, Credit Card Favorable Adjustment or Credit Card Unfavorable Adjustment. Depending on the business scenario, the agency will select the appropriate event type, from the list below:

The event types used with a DADJ are:

- ARD1 Unfavorable Deposit Adjustment Revenue Source (use in conjunction with STADJ event type ARS1)
- ARDA Unfavorable Deposit Adjustment Object (use in conjunction with STADJ event type ARS1)
- ARD2 Favorable Deposit Adjustment Revenue Source (use in conjunction with STADJ event type ARS2)
- ARDB Favorable Deposit Adjustment Object (use in conjunction with STADJ event type ARS2)
- ARD3 Write Off NSF Receivable Revenue Source \*(use in conjunction with ARS3)
- ARD4 Write Off NSF Receivable Object \*(use in conjunction with ARS3)
- ARD6 Credit Card Unfavorable Adjustment Revenue Source (use in conjunction with ARS4)
- ARD7 Credit Card Unfavorable Adjustment Object (use in conjunction with ARS4)
- ARD8 Credit Card Favorable Adjustment (use in conjunction with ARS5)

<sup>\*</sup>For more information on STADJs, contact the user's agency GAO (General Accounting Office) Agency Liaison.

<sup>\*</sup>For more instructions on creating a DADJ transaction by copying forward an STADJ transaction to a DADJ transaction to clear an NSF, to clear a Favorable or Unfavorable Deposit Adjustment or to clear Web Portal Revenue or Fees, see the respective quick reference guides (QRGs): Handling an NSF, Favorable & Unfavorable Deposit Adjustments, and Non-Web Portal Credit Card Revenue & Fee Processing available at: <a href="https://gao.az.gov/resources/training/gao-training-resources">https://gao.az.gov/resources/training/gao-training-resources</a>.

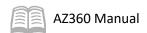

Note: If a redeposit to clear a NSF is processed, with Event Type ARC1 or ARC2, then a DADJ will not need to be processed to clear a STADJ transaction.

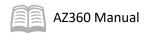

# Cash Receipt (CR) Reporting

## **Section Objectives**

In this section, the following process is introduced:

Review reports for CR tracking.

## **Section Overview**

infoAdvantage includes several reports for monitoring CR activities.

## AR Interactive infoAdvantage Reports

The key reports needed to support the AZ360 AR business processes are listed below and can be found in the infoAdvantage, 1-Statewide Reports folder. The reports listed are current as of the publication of this manual and may no longer be available.

- **FIN-AZ-AR-C035** *Open Items Accounts Receivable* The report is a detailed listing of open AR transactions.
- **FIN-AZ-AR-N183** *Accounts Receivable by Dept and FY* The report lists the RE amount, any adjustment to the RE amount, collected amount, and the remaining balance amount.
- **FIN-AZ-AR-N185** *Vendor Receivable Summary* The report provides detailed customer history for REs and related activities.
- **FIN-AZ-AR-N337** *Invoice Aging by Department and Fund* The report lists Aged REs by fund and department.
- FIN-AZ-AR-N396 Open Items Accounts Receivable The report is a detailed listing of open AR transactions with a fiscal period cutoff. This report is cumulative. Balances do not include adjustments done to Write-Off transaction amounts. Along with a second report that shows the Balance Sheet Account (BSA) totals by fund.
- **FIN-AZ-AR-N461** *Treasurer Deposit Report Final Deposits by Dept (CR)* The report displays treasurer deposits for all CRs approved for "Approval date".
- FIN-AZ-CM-N363 Revenue Analysis The report provides a cash flow analysis tool that can be utilized to generate cash projections and "what if" analysis. This also includes allow an agency to combine multiple line items and apply projection parameters such as: change in billing/paying cycle from monthly to quarterly; change in tax rates; etc.

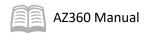

## **Resource Section**

## Appendix A - Creating a Cash Receipt (CR) Transaction Template

When a transaction is a common occurrence, it can be more efficient to create a template that has most of the information already entered. Once a template has been created and saved in the system, it can be used to generate new CR-based transactions that require minimal changes to the data (e.g., only amount and description need to be updated).

Use the **Financial Transaction Catalog** to search for the template.

- 1. In the **Global Search** field, enter CR.
- 2. The CR Financial Transaction page will generate.
- 3. In the **Dept** field, enter the user's department 3-digit code.
- 4. In the **Phase** field, select **Template** from the drop down menu.
- 5. Enter any other information to narrow down the search and click **Browse**.
- 6. Select the desired template by clicking on the **ID** link displayed in the grid. The template will be used as a basis for the new transaction. If necessary, open the template to verify it is correct.
- 7. Click the **Page 3-dot** menu, select **Copy** from Primary Actions.
- 8. On the **Copy Transaction** screen that generates enter the following information:
  - a. In the **Transaction Dept** field, enter the user's department 3-digit code.
  - b. Check the **Auto Numbering** check box.
  - c. Click Copy Transaction.

## Appendix B - Additional Cash Receipt (CR) Transactions

#### CR That References a Referral to a Collection Agency (CL) Transaction

Once an RE has been sent to Collections, it is closed and any CR transactions (payments received) must reference the Referral to Collection Agency (CL) transaction. This is done by using the Copy Forward feature within the CL transaction.

- 1. In the **Global Search** field, enter *CL*.
- 2. The CR Financial Transaction page will generate.
- 3. In the **ID** field, enter the transaction ID for the CL transaction.
- 4. Click Search.

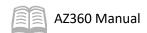

- 5. Click the **ID** link in the grid to open the CL transition.
- 6. Click the **Page 3-dot** menu, select **Copy Forward** from Primary Actions.
- 7. On the **Copy Forward** screen, in the **Transaction Dept** field, enter the user's department 3-digit code.
- 8. Check the **Auto Numbering** check box.
- 9. Verify that the **Target Transaction Code** selected is **CR**.
- 10. Click **Ok**.
- 11. The new CR transaction opens for data entry and submission.

### **Unreserved Overpayment**

An Unreserved Overpayment is when the customer pays more than the amount billed and there is not another bill to apply the overpayment to.

- 1. In the **Global Search** field, enter *CR*.
- 2. The CR Financial Transaction page will generate.
- 3. In the **Dept** field, enter the user's department 3-digit code.
- 4. Select the **Auto Numbering** check box.
- 5. Click Continue.
- 6. Enter the relevant **Header** tab information.
- 7. Enter the relevant **Vendor** tab information, to include the referencing RE transaction information in the Reference Information section.
- 8. Enter the relevant **Accounting** tab information, with the payment applied to the RE on one line.
- 9. In the **Tab Level Action** section, click the "+" icon to add an Accounting line.
- 10. In the **Even Type** field, enter *AR40* (Collect Unreserved Overpayment) to record the Unreserved Overpayment.
- 11. Validate and submit the CR transaction.

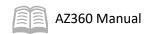

#### **Reserved Overpayment**

A Reserved Overpayment is when the customer pays more than the amount billed and has another bill that the additional amount can be applied to.

- 1. In the Global Search field, enter CR.
- 2. The CR Financial Transaction page will generate.
- 3. In the **Dept** field, enter the user's department 3-digit code.
- 4. Select the **Auto Numbering** check box.
- 5. Click Continue.
- 6. Enter the relevant **Header** tab information.
- 7. Enter the relevant **Vendor** tab information and the following additional information:
  - a. **General Information** section:
    - i. Click the **Show More** caret.
    - ii. In the **Auto Apply** field, select **Yes** from the drop down menu.
  - b. Reference Information section:
    - i. Enter the reference transaction information.
- 8. Click the Header tab.
- 9. Click the Row 3-dot menu, and under Related Actions click Auto Apply.
- 10. The Accounting Line information will be auto fill based on the referenced RE transaction.
- 11. In the **Tab Level Action** section, click the "+" icon to add an Accounting line.
- 12. In the **Even Type** field, enter *AR41* (Collect Reserved Overpayment) to record the Reserved Overpayment.
- 13. Validate and submit the CR transaction.

#### **Revenue Reclassification**

Revenue can be reclassified from an unearned revenue – money received by a customer for a service that has yet to be filled – to an earned revenue – money received for a service that has been filled – by modifying the Final phase, CR-based transaction. This can only be performed if a RE-based transaction is not referenced on the CR-based transaction.

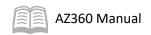

Note: When reclassifying revenue, the Vendor or Accounting lines cannot contain an RE-based reference transaction. The RE is created with an event type that has a corresponding event type that must be used on the CR transaction.

- 1. In the Global Search field, enter CR.
- 2. The CR Financial Transaction page will generate.
- 3. In the **ID** field, enter the transaction ID for the CR transaction.
- 4. Click Search.
- 5. Click the **ID** link in the grid to open the CR transaction.
- 6. Click the **Page 3-dot** menu, select **Modify** from Primary Actions. A new version of the CR is created.
- 7. Navigate to the **Accounting** tab, in the **Line Amount** field enter *O*. Enter the following additional information:
  - a. General Information section:
    - i. In the **Reason** field, select **RECLASS** (Reclassification) from the pick list.
- 8. In the **Tab Level Actions** section, click the "+" icon to add an Accounting line.
- 9. In the **Event Type** field, enter *AR02* (Collect Earned Revenue) to reclassify from unearned to earned revenue.
- 10. Enter the COA elements for the new Accounting line.
- 11. Validate and Submit the CR transaction.

### **Customer Refund**

When a customer has a credit balance, the customer may be eligible for a refund. Credit balances can be reviewed on the CUSTA, the Unreserved Credit Balance (UCBD) and the Reserved Credit Balance (RCBD) tables.

- If the Event Type used on a CR-based transaction to collect the payment was event type AR02 or AR11, the refund is processed using the Payment Request Revenue Refund (GAXR1) transaction with the event type AP10 Authorize Collected Revenue Refund.
- The GAXR1 Accounting line should reference the CR transaction that posted the credit balance as a memo. The reference to the CR should never be in the Reference Information section, but instead referred to in the Transaction Description.
- The GAXR1 may be created manually, or a batch process can create the GAXR1 transactions when the Automatic Refund to Customer of Credit Balance checkbox is checked on the Billing Profile (BPRO) table.

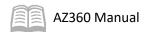

- If the Event Type used on a CR-based transaction to collect the payment was event type AR40 or AR41, the refund is processed using the Payment Request Balance Sheet (GAXB1) transaction with the event type AP08 Authorize Unreserved Credit Balance Refund or event type AP09 -Authorize Reserved Credit Balance Refund.
- The GAXB1 accounting line should reference the CR transaction that posted the credit balance as a memo. The reference to the CR should never be in the Reference Information section, but instead referred to in the Transaction Description.